# **WIRELESS INTERCOM INFINITY**

**CONTROL MONITORING &**

### **General Features**

- Calls directly to your mobile phone.
- **• Visitor control with One-Time-Pin**.
- Wireless keypad add-on.
- Integrated ET NICE Cloud-link receiver.
- 10 000 access control users.
- Dual sim (Vodacom and MTN) Includes activated sim cards. Simply install the device and start using it. Both sim cards are online at the same time that is used as a backup feature as well as being able to control separate outputs by missed-call.<sup>\*</sup>
- Low airtime notifications.
- Unlimited alerts and control with our Accentronix Smart Home app.
- Automatic PABX switchboard selection.
- Guardhouse call features.
- Marine grade stainless steel enclosure.
- Gate alarms and access control notifications.
- Integrated with Google Assistant and Google Home.

### (nm) **Access Control**

## **Smart Remotes & Tags**

**Connection to Gate** onnection  $\overline{\mathbf{o}}$  $\Omega$  $\overline{\mathbf{Q}}$ 

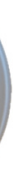

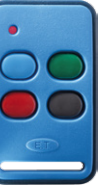

- Managing remotes couldn't be easier with the built-in ET NICE Cloud-link receiver.
- Have full control over your tags by connecting an Accentronix MIFARE Tag Reader to your intercom.
- Monitor, manage and block remotes, tags and users.
- Restrict access for domestic, gardening and security services to specific days and times.
- Effortlessly bulk learn remotes and tags off-site.
- Complete log reports.
- Replaces old tag readers and receivers.

- 12Vdc to 24Vdc @ Idle 100mA, Max 200mA.
- 3 Output relays. (Max 2 Amp @ 50V DC)
- 2 Inputs to monitor gate status and alarm. They are triggered high by applying 12 or 24VDC to the input.
- Input trigger alert messages can be customized online.
- **• Custom commands and buttons can be setup on the app to control the outputs.**
- Integrated E.T. NICE Cloud-Link receiver interface.

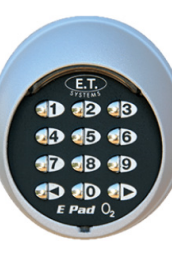

- Feature-rich, easy to use website for centralized management.
- Access control for up to 10 000 users by using the Accentronix Smart Home app, missed-call, ET-Blu remotes, Tags, Google Assistant, please-call-me or SMS.
- **• Visitor control with One-Time-Pin** using wired or wireless keypads.
- Visitor exit OTP sms's.
- Guest house and restricted time-based access control for domestic and gardening services.
- Daily peak-hour gate open/close timers with a calendar for inactive days including Public and School Holidays.
- Detailed access control reports.
- Welcome sms's to new residents. This message includes specific instructions and a link to download the app.

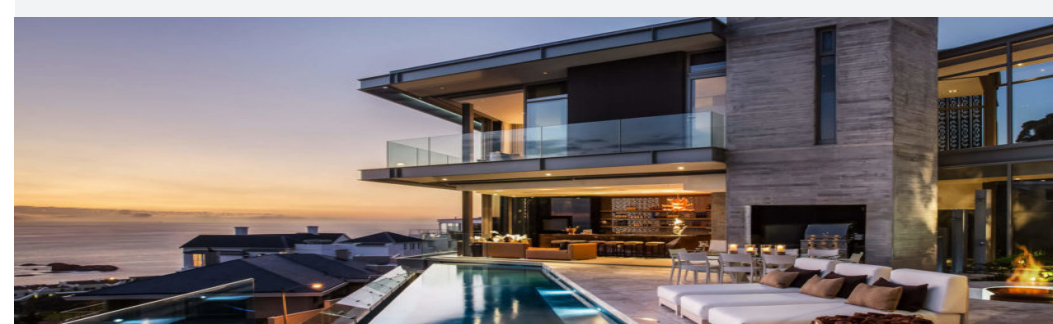

RX2-Micro<br>Accentroni) Secure +12V/24Vdc Output<br>Data In S  $\overline{\mathcal{S}}$ Entranc 12V/24Vdc

## Smart Access Control System

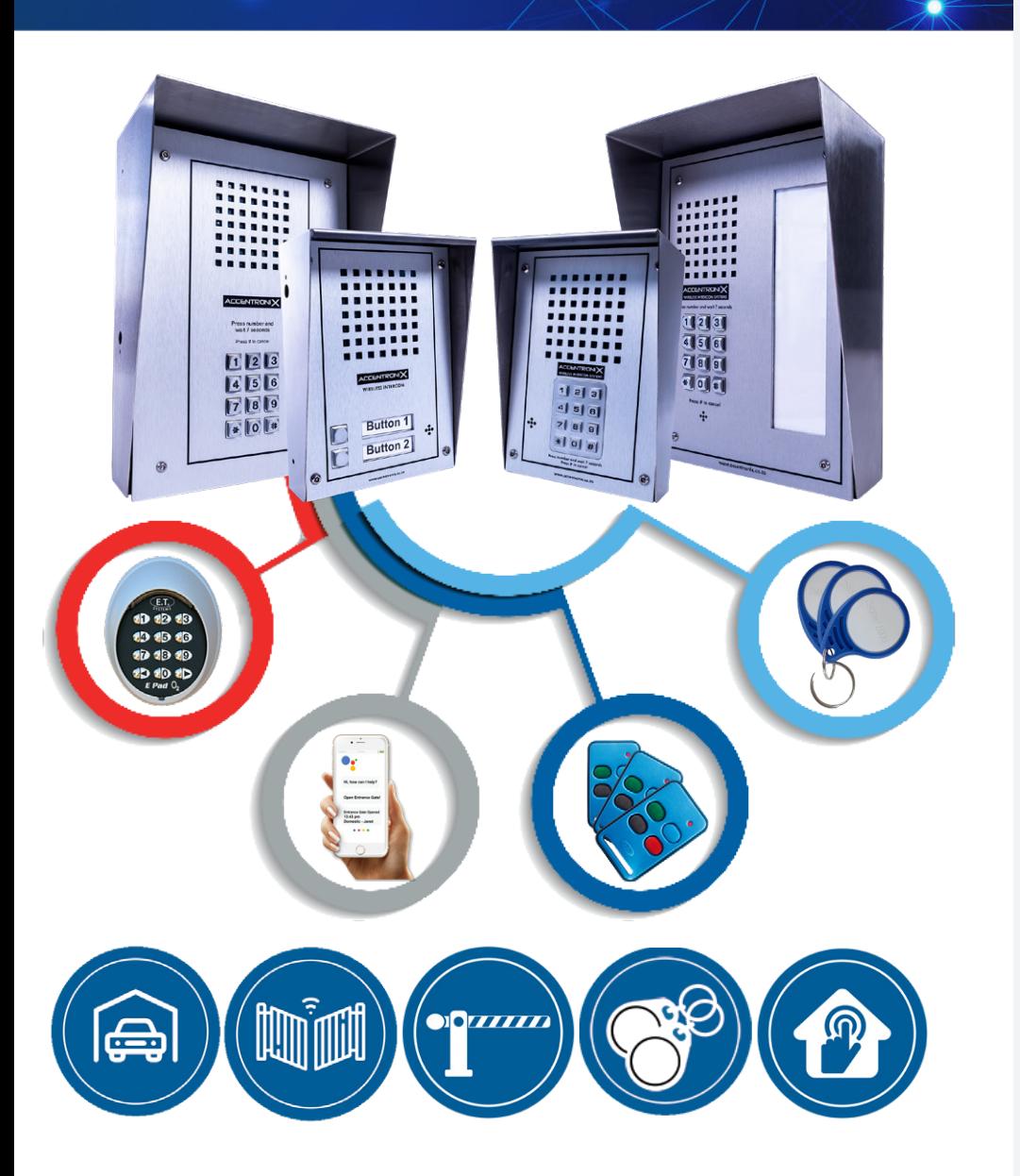

# **ACCENTRONIX**

We provide the latest technology in access control and security

for your home and business.

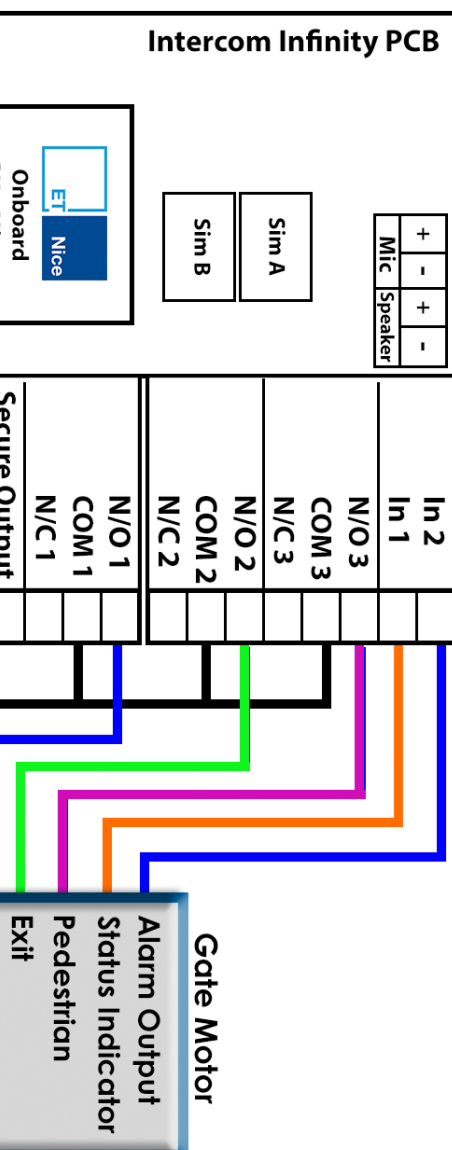

### **Accentronix Tags**

**With our new tag reader integration you can manage your tags from our Cloud-link online system.**

**The tag system includes all the features of the remotes.**

**Only the latest Accentronix MIFARE Tags will work with this system.**

**Connect the Accentronix tag reader to any of our Infinity and Nano devices.**

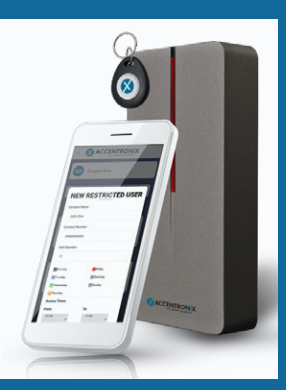

### **Technical Specifications**

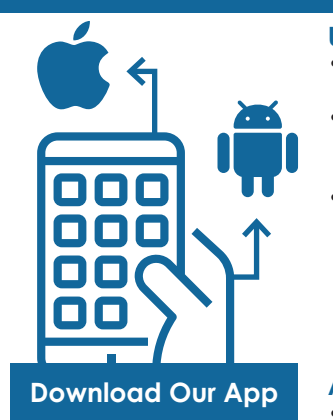

### **Get in Touch**

- Office and Technical +27 87 550 3479
- Technical support Whatsapp line: +27 63 631 0314
- Support hours: Weekdays: 8:30-17:00 Saturday: 9:30-13:00 Sunday and Public holiday: 9:30-11:00
- sales@accentronix.co.za support@accentronix.co.za

www.accentronix.co.za

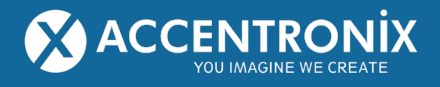

**Create an account and then download the Accentronix Smart Home app onto your phone. (REMEMBER to add your admin account log-in details in the 'admin account' section on the App to be able to access all the setup features)**

**Connect the antenna and 12 or 24VDC (max 32V DC) to the device and wait for the green LED on the device to start flashing slowly.**

- 
- Load at least R30 airtime on sim 1 before registering. Installer-mode is activated while the device is not registered, which means that anyone can call the device to open the gate for commissioning purposes. • A free welcome SMS containing instructions is sent to
- each new user whenever they are added to the system.<sup>\*</sup>

**Go to 'Register Device' and enter the cellphone number of sim 1, give the device a name and click on 'Register'.**

- During power-up and after an update the GREEN LED as well as the KEYPAD back light will be solid for a few seconds.
- The Led's will then start to flash fast when the device registers on the GSM network. After the device is successfully logged onto the cloud the GREEN LED will flash slowly and the KEYPAD back light will stay on permanently. This may
- If the GREEN LED stay solid or keeps on flashing fast for more than 5minutes, none of the two sims can connect to the internet. Move the antenna to a higher position and check the signal strength. Minimum recommended signal
- To check the status, voltage and signal, sms **1234.status** to sim one.
- The RED LED shows various error codes used for debugging.

**Select 'Access Control' and add the name, mobile number and assign a button number to a resident and click on 'Update Device'.**

**Control the device with the buttons that will automatically appear in the app, or by missed-call. You can also press a button number assigned to a resident on the intercom keypad, this will activate a call to that user from where they can press 1, 2, or 3 on their phones keypad to open the gate.**

### **Notes:**

- Control your device by saying "Hey Google, Is the garage closed?", "Turn the electric fence on" or "Turn the sprinklers off"
- Simply download Google Home from the app store and link 'Accentronix Smart Home' to your account.
- This feature is available to anyone who has their mobile numbers added in the access control list.
- Go to the Google Home setup

**1**

**2**

**3**

**4**

**5**

 $\int_{0}^{0}$ 

 $\int_{0}^{0}$ 

# **5 SIMPLE STEPS INSTALL YOUR DEVICE IN**

- 
- take up to a minute.
- is 14. Max is 31.
- Make sure the antenna is vertically mounted, not inside a metal enclosure or close to any metal.
- 
- 
- Contact support on 087 550 3479 7 days a week for fast and friendly service or go to our online HELP section for more info.

### **Trouble Shooting**

- section in the app for more info.
	-

### **Accentronix Smart Home App**

### **E.T. NICE REMOTES**

### **HOW TO LEARN A REMOTE**

- 1. Go to the 'Remotes' tab next to a user.
- 2. Click on 'Quick learn remote' and press any button on the remote 3 times.
- 3. Press 'Update device' after adding remotes and users.
- changes.
- As a backup service, you will receive alerts by normal SMS if your phone temporarily lost its internet connection. You will also be able to control the device by normal missed-call from within the app while you are offline. • All residents needs to download the Accentronix Smart Home App free of
- charge.

### **Notes:**

• You do not have to be on-site to learn a remote. Simply change the 'gateway' option to the device you are the closest to. This allows you to add remotes to a site while you are on a different site.

## **KEYPADS**

### **HOW TO LEARN A WIRELESS KEYPAD**

- The Keypad is learned the same way as a remote. Press the '0' button on the keypad 5 times after pressing 'Quick learn' in the keypad section.
- Max range is 15 meters between the keypad and Intercom

### **HOW TO CONNECT A WIRED KEYPAD**

- Up to 3 wired keypads can be connected directly to the intercom PCB.
- Wired keypads do not require batteries and have illuminated buttons.
- Cable length can be up to 100m long.

Note: Remember to enable the 'Visitor Keypad Access Code' option.

If enabled, residents can press \* or # followed by their unique access code.

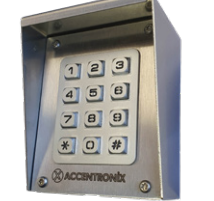

### **VISITOR ACCESS ONE-TIME-PIN**

External keypads are used for access control and visitor OTP features. A resident can use our app to invite quests. The quests will receive a sms or whatsapp with a pin code that they can use at the gate. The intercom can also automatically send an Exit OTP to the resident after each call to be used by the visitor at the exit gate. OTP's can be used on the intercom keypad as well as the external keypads.

### **HOW TO INVITE A GUEST USING THE APP**

- 1. Firstly install the app from your app store.
- 2. Devices that is linked to the residents mobile number will automatically appear in their app.
- 3. Click on the invite guest button to add visitors.
- 4. Visitors can be restricted to one entry and one exit or access for the whole day.
- 5. The visitor will receive a sms or whatsapp containing their OTP as well as instructions and a google maps link to the property.
- 6. As soon as the visitor uses the OTP the resident will immediately receive a notification.

### **VISITOR EXIT OTP**

- 1. When this feature is enabled the resident will receive a sms with an OTP that they need to give their visitor to enable them to leave the property.
- 2. This OTP is automatically sent after the resident answered a call from the intercom and opened a gate.
- 3. Residents needs the app installed to be able to receive these messages. Alternatively sms credits can be purchased online.

#### **Using the App**

- Control your gate and garage with a push of a button.
- Use the app to invite a guest, learn a remote, add a restricted access control user and receive unlimited alerts and notifications.
- Devices and buttons will automatically appear for any resident whose mobile number is linked to the system. Residents will however not be able to make any changes to the system or be able to invite a guests if these features are not enabled by admin.

### **App admin levels**

- Different levels of admin privileges can be assigned depending on whether you are the owner, access control administrator or a resident.
- Installers can use the app to set the device up, add and edit control buttons, check status and test the device on site. Installers and admin need to link their account in the 'Admin Account' section in the app to enable them to make

### **ABOUT THE SIM CARDS AND SUBSCRIPTIONS**

- A missed-call on sim 1 control output 1 and a missed-call on sim 2 control output 2 or 3.
- Two or more devices can effortlessly be linked together over the cloud to appear as one device. This allows you to manage multiple devices connected to the entrance, exit and pedestrian gates as one.
- A device can be linked to multiple accounts and different user levels can be assigned by the owner.
- Use the output timers to automatically open the gate during peakhours but keep them closed during weekends and Public and School Holidays.
- Connect the entrance or exit loop through Output 1 to ensure a car must be at the gate before allowing access.
- Connect the gate controller's status indicator directly to Input 1 to monitor gate open/close status. You may need to connect a 10K resistor between 12/24Vdc and Input 1 on certain gate controllers.

NOTE: When connecting the Status and Alarm outputs of an ET Gate controller to Input 1 and 2, you need to connect a **10K resistor** between 12/24Vdc and Input 1 as well as a resistor between 12/24Vdc and Input 2.

#### **One year premium subscription is included when you buy this device. The following premium features is included:**

- The included Vodacom and MTN sim cards have already been RICA registered and activated with data by Accentronix.\*
- The Accentronix Smart Home app, E.T. Remotes management, Tag management and Google Home. Please note these functions are ONLY available while the device is on subscription.
- All Data, 30 free backup SMS's per month and unlimited updates.\*
- Airtime for outgoing calls is NOT included in the subscription. Low airtime notifications is sent out when the airtime drops below a specified level.
- Welcome sms and visitor exit One-Time-Pin sms credits can be purchased online.
- After 1 year, you will receive an invoice for R365 excl vat for renewal.
- Subscription for the Intercom 2 Button is free of charge for residential properties with less than 10 users, please see terms on website.
- Security upgrades and premium support is also included.

### **ACCESS CONTROL TIPS AND FEATURES**

### \*Please see website for terms and conditions and fair usage messaging policy.

\*Included sim cards and Free sms'ses for South Africa only.

### **Google Home & Google Assistant**